# **Graduation Checkout**

# GLAEXTR – SWPPSGR – SWPPCAP

This option enables the user to select all PENDING Graduates for a defined graduation date based upon specific primary *program, secondary major, secondary department, college, level, and/or minor criteria. Custom CAPP Reports may then be printed in batch for each student ID selected.*

## **Enter GLAEXTR in the GO field**

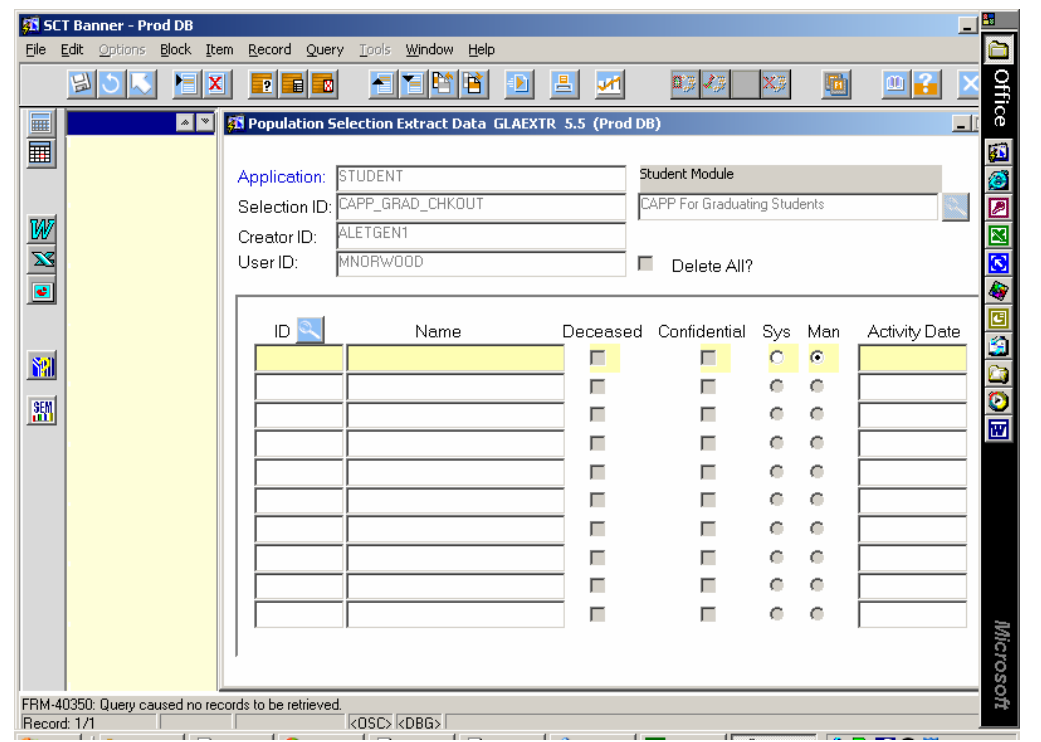

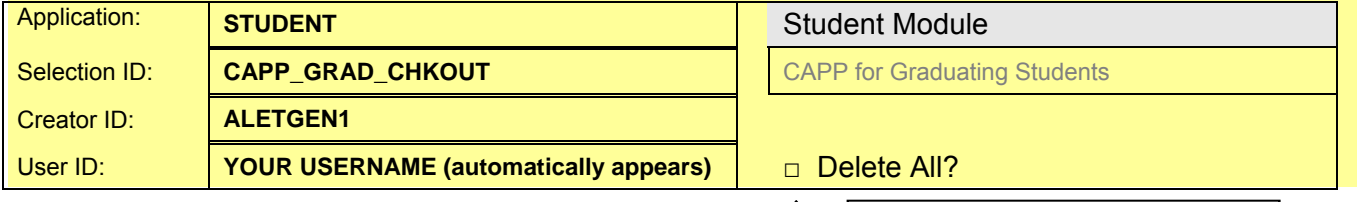

- Fill out the top of the screen as shown above
- **Enter** Creator ID **before** Selection ID
- **Click next block**
- **Remove unwanted Banner IDs** from the last time this process was run
	- To delete one record: Select the desired record to delete, click the Record menu from above, click Remove, click Save to save the deletion
	- To delete all records: Check the Delete All option before performing a next block (see instructions above, you may have to first rollback in order to perform this selection)
- **Save** and **Exit**

**Check here** to delete ALL records, and then **click next block**. **Click yes** to confirm deletion of all records.

## **Enter SWPPSGR in the GO field**

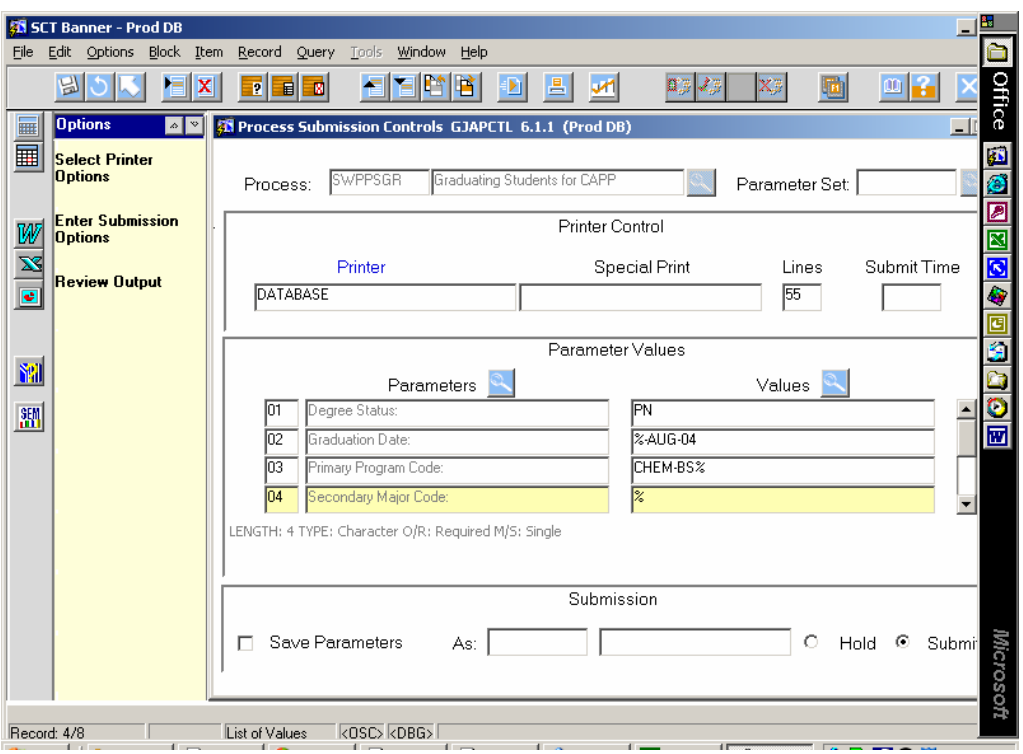

- **Next block** to the printer text box
- **Type DATABASE** in the printer text box, then **next block**
- Enter the parameter values in UPPER CASE (enter the % to display all values for this parameter, ex. CHEM% defines all program codes beginning with CHEM)

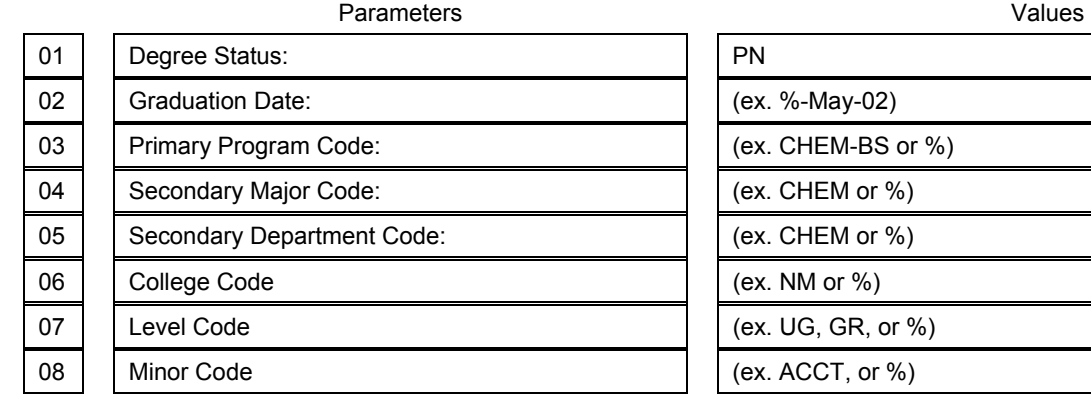

- **Next block**<br>**Neck** the **S**
- **Check** the **Save Parameters** box and **Save**

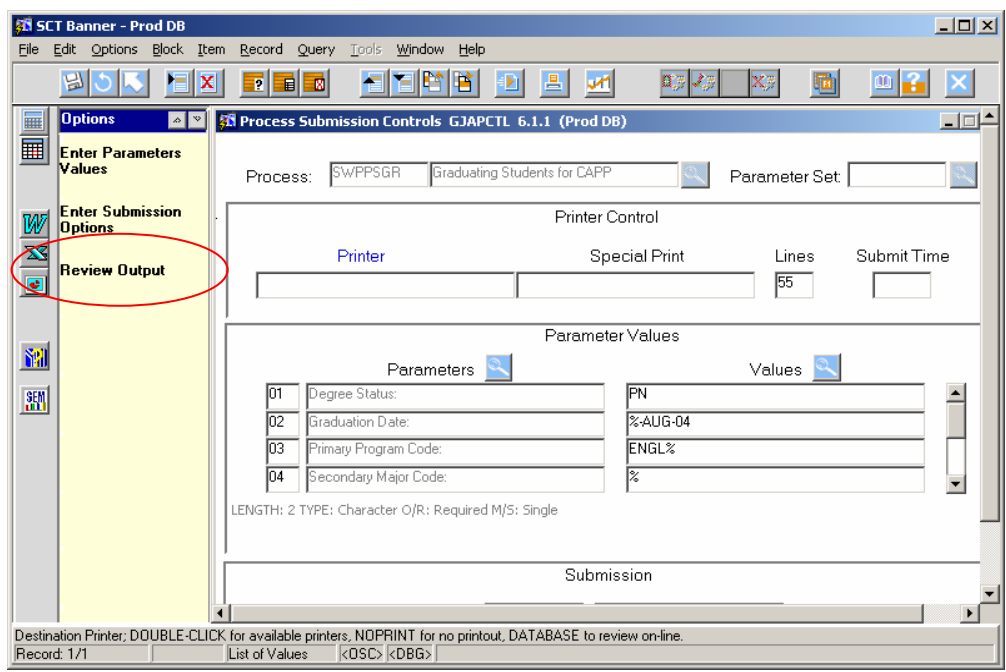

**Click** the **Review Output** link in the **Options Box – opens form GJIREVO**

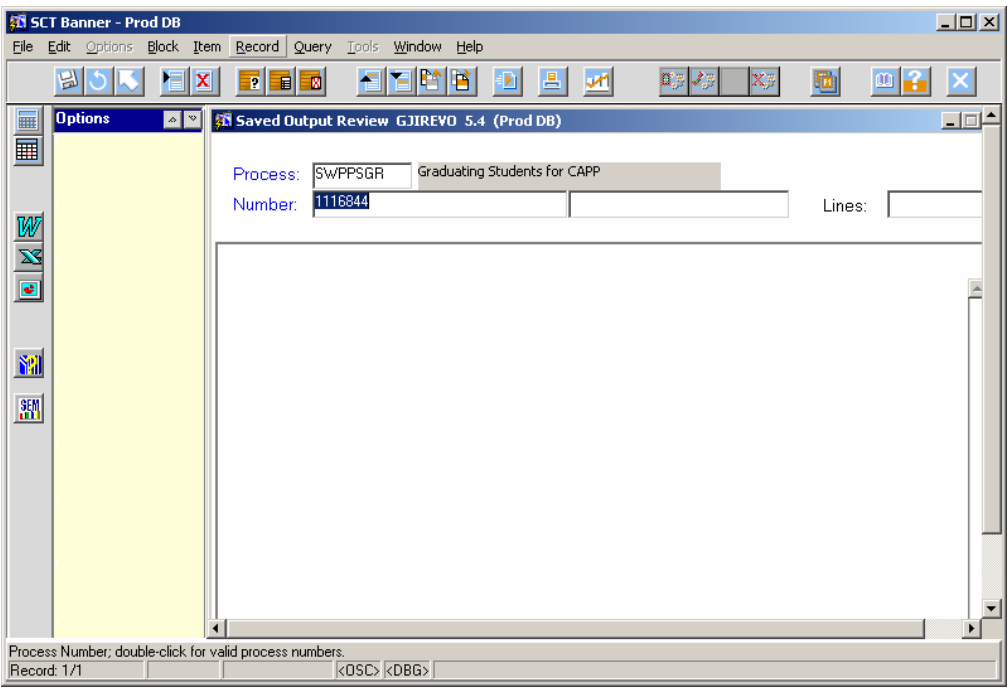

**Double click** the filename (number) text box (this should show as an .lis file, which lets you know the job was run)

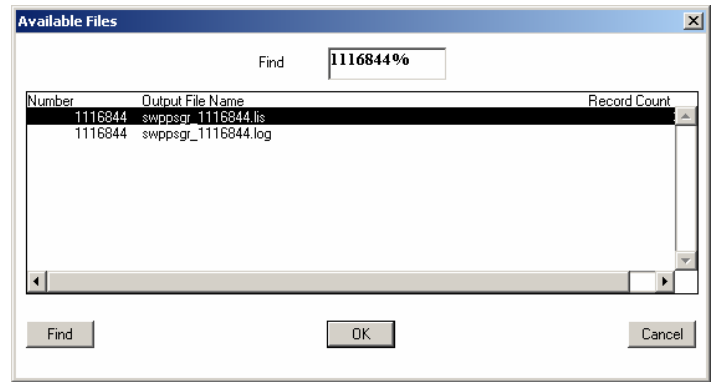

- **Be sure the sequence number matches the .lis file**
- The .lis file displays how many records were pulled in this population; it also shows an exception report of any records that were not added to the population selection because they already exist in it
- **Exit Two Forms**

#### **Enter GLAEXTR in the GO field**

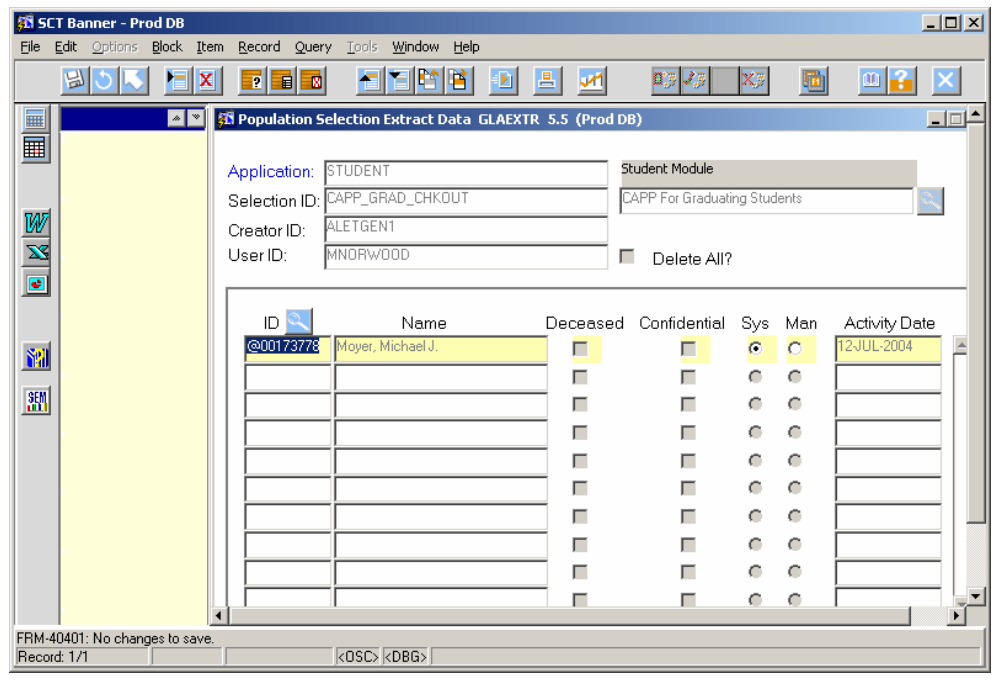

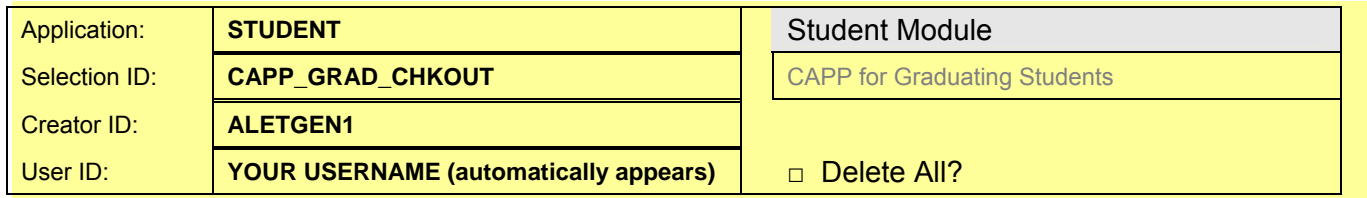

- Fill out the top of the screen as shown above
- **Enter** Creator ID **before** Selection ID
- **Click next block**
- **Remove unwanted Banner Ids** from the last time this process was run
	- To delete one record: Select the desired record to delete, click the Record menu from above, click Remove, click Save to save the deletion
- **Save** and **Exit**

#### **Enter SWPPCAP in the GO field**

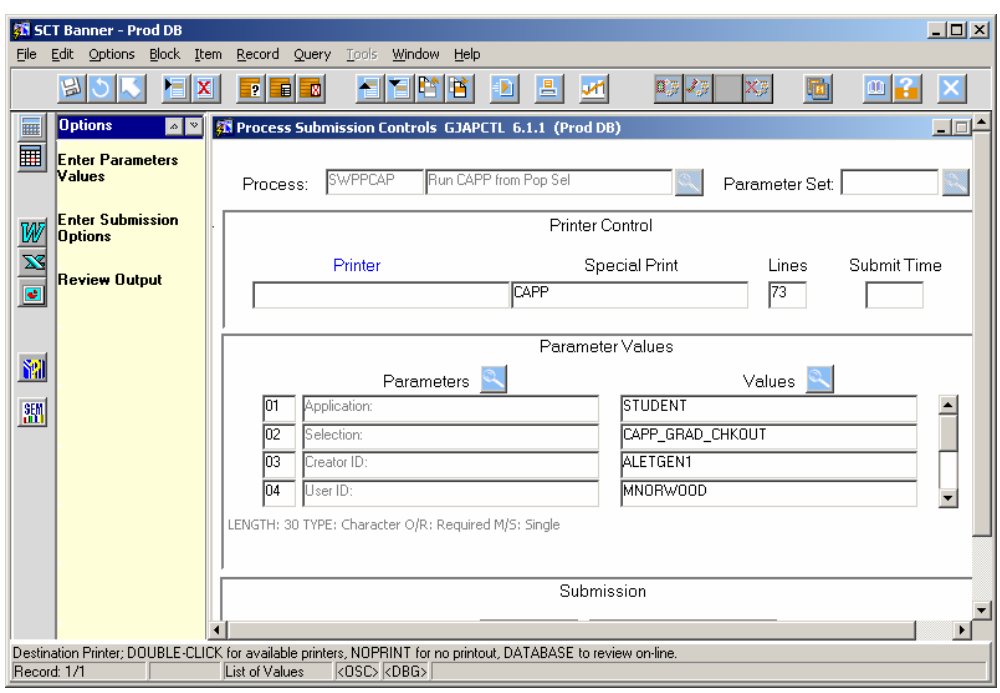

- **Next block**
- **Enter** the Banner printer ID to which you wish to print the report
- Verify that the Special Print box has the value CAPP
- **Next block**
- **Enter** the parameter values in UPPER CASE:

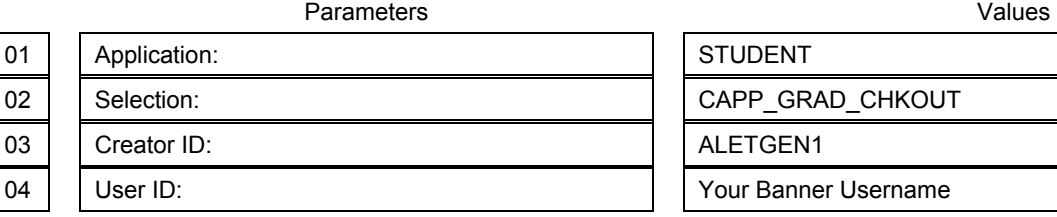

**Next block** and **Save** 

• The report should begin to print to the designated printer